# Reflections II

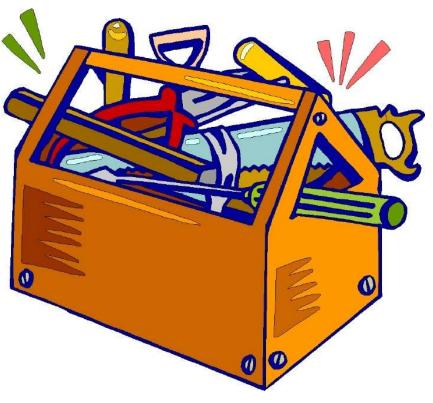

# Handyman's Tips

Susan Rupert

Vice President and Director of Programs susanr@mopta.org

# At this point you have...

- ✓ Collected the student's actual artwork & entry forms
- ✓ Entries have been judged and placed

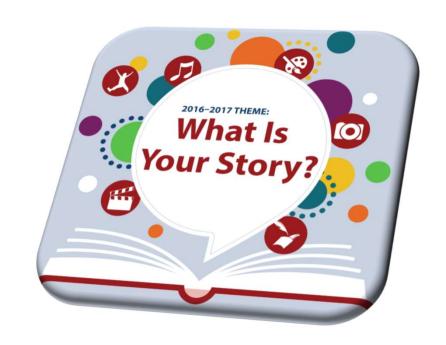

# What's next?

### **Opportunity for Additional Recognition**

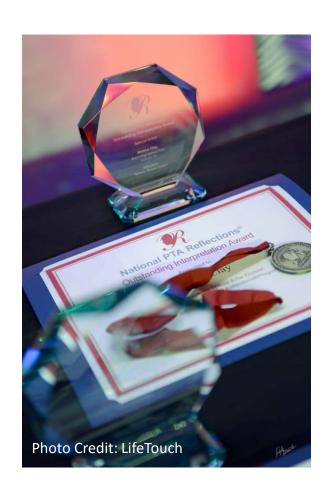

# Missouri PTA State Round of Reflections

#### Your Unit may advance:

- 3 student entries per awards category
   i.e. 3 primary visual arts entries
- Submit online using Student Entry Portal
- Due date for submitting entries to Missouri PTA is December 17.
- State round recognition is announced at the beginning of March via email & website

# 2016-2017 PTA Reflections Program National Awards & Events

National Awards Announcement
May 2017
PTA.org/Reflections

National Awards Celebration
June 2017
Annual National PTA Convention
Las Vegas, NV

January 2018
U.S. Department of Education
Washington, DC

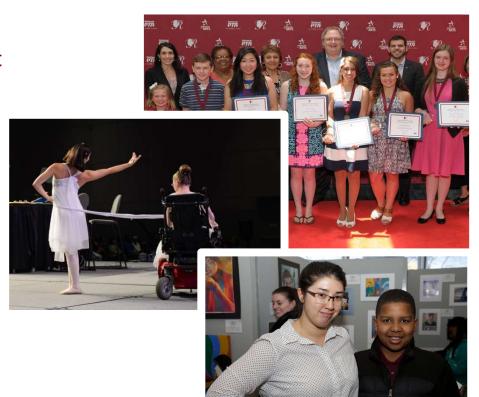

# Be in Good Standing

### A PTA unit is "in good standing" if it:

- Remits dues to the state by the 1st of each month
- Has bylaws approved every three years;
- Submits a copy of the unit's fiscal year end report to the state PTA by December 1<sup>st</sup> of each year;
- Submits a copy of the unit's annual financial review (formerly known as the audit) to the state PTA by December 1st of each year;
- Submits a copy of the required IRS tax form to the state PTA by December 1<sup>st</sup> of each year;
- Submits the names and addresses of officers to the state PTA by March 31<sup>st</sup> of each year; and

# Let's Get Started!

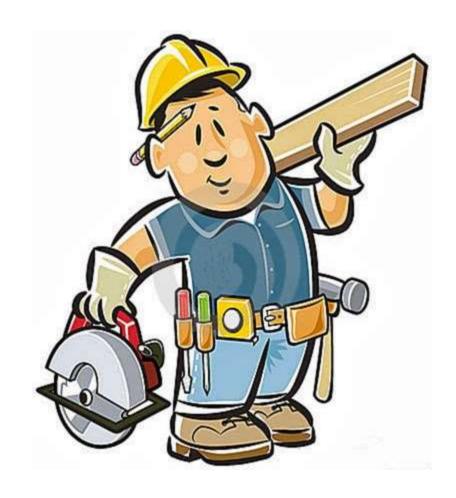

What "tools" will I need?

# What's in your tool bag?

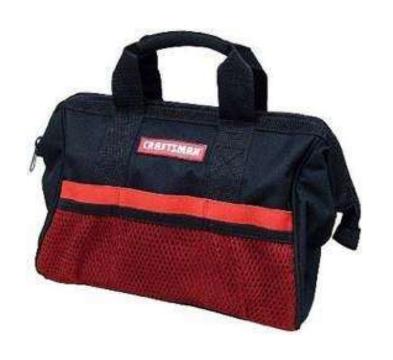

➤ 2016-2017 Reflections Guide for Local Leaders of Missouri

Art Category Rules
Guide for Online Portals

- Computer with USB & CD capability, scanner and internet access
- Camera (phone works)
- ➤ Sold color table cloth for back drop (black is nice)
- Student's artwork and entry form

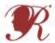

### National PTA Reflections PTA Leader Online Instructions

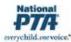

#### PTA Registration & Reporting Instructions:

- Register Your PTA from July 1—January 1 at PTA.org/Reflections.
- . Enter your National PTA 8-digit ID Number.
- . Enter your PTA Name, City, State, ZIP.
- . Enter your PTA Leader Name, Title, Address, City, State, ZIP.
- Enter your School Name, Number of Students Enrolled, Title I Status (Y/N), Percent of students who receive free/reduced priced lunches.
- . Enter your additional contacts who wish to receive program communications from State and National PTA.
- . Click "Submit" and receive a confirmation email.
- 2. Report Student Participation & Program Success from September 1-March 1 at PTA.org/Reflections.
- . Enter your National PTA 8-digit ID Number.
- · Select which grade divisions your PTA offered.
- · For each division, Enter student participation totals for each arts category.
- Enter total number of participating students.
- Select true statements regarding your program's success.
- Click "Submit" and receive a confirmation email

#### Student Entry Portal Instructions:

- 1. Create an Account.
- Visit PTA org/Reflections and click the "Submit Student Entry" button.
- . Click "sign up" and enter your full name, email and create a password.
- . Click "register" and receive a confirmation email.
- Click the unique link in your confirmation email to activate your account.

#### 2. Submit Advancing Student Entries.

- . From your account's home page, click "create a submission" for each student entry advancing to the next round.
- . Click "Student Entry Form" to enter Student Entry Information.
- . Click "Upload Artwork" to upload a digital copy of the entrant's artwork (optional).
- Click "submit your student entry" to submit student entry. If you submit a student entry by accident or need to
  make edits to completed forms, please notify your State PTA.

#### 3. Confirm Student Submission Status.

- From your account's home page, view a list of created submissions. Confirmed submissions will show a status of "Submitted."
- · Look for State and National PTA award announcements and special invitations to Reflections celebration events.

Verify your State PTA's instructions before registering and reporting for your PTA.

NEED HELP?

For technical assistance, contact Info@PTA.org (800) 307-4PTA

Verify your State PTA's

instructions before using the

Student Entry Portal.

NEED HELP?

For technical assistance, contact

support@myreviewroom.com

# Go to www.mopta.org/Reflections

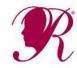

Click on Reflections Tool Kit

Local Leader's Guide for Missouri Units

Art Category Rules – Visual Arts, Dance, etc.

Guide for Online Portals

### **Step 1: Register Your Unit**

- July 1 November 1
- Use the Guide for Online Portals
- You will need to know your unit's 8-digit ID#
- Have other information listed on guide ready
- Go to www.pta.org to register
- Watch for confirmation email

### **Step 2: Prepare Art Work**

- Review the specific art category rules for the acceptable file format
- Verify existing digital files (dance, film production & music composition) are correct format
- Create digital files if needed
  - i.e. scan literature, take pictures of photography or visual arts
- Label files correctly by renaming & saving
   TURNEY PTSA.MUSIC COMP.HS.JOHN RUPERT

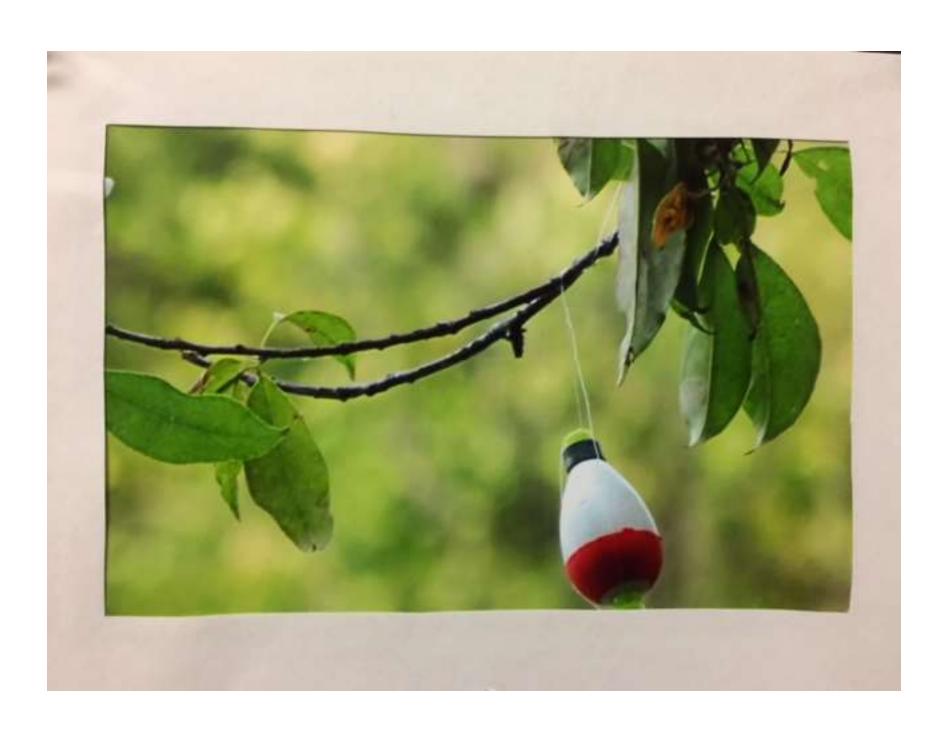

# Is it 2D or 3D?

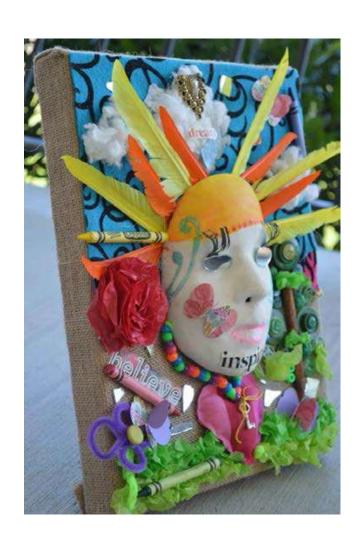

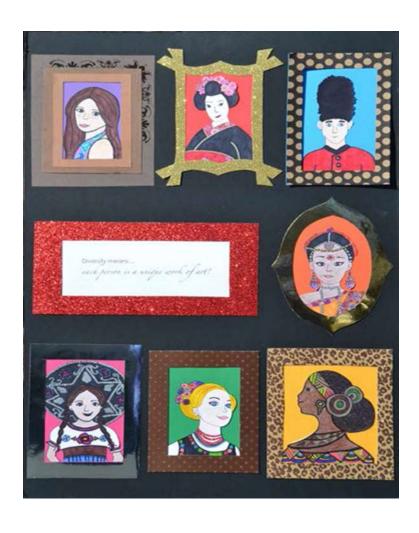

### **Visual Arts Forms**

- 2D Forms: Architectural drawing, collages, photographic collages, computer-generated image, drawing, painting, printmaking.
- Dimensions must not exceed 24x30 inches, including matting.
- Paper entries must be mounted on sturdy material.
- 1 digital file uploaded

Images of Reflections Student Artwork

- **3D Forms:** Architectural model, carpentry, ceramics, design, dioramas, fiber work, jewelry, kites, metal etching/punch work, mobiles, sculpture and wind chimes.
- Artwork must be able to move for display purposes.
- Must include packaging materials and 3 photos of the entry (a combination of angles) for judging, ID and exhibition purposes (entries that require assembling/repairing from transporting will be disqualified).
- When labeling the files include view1, view2, view3

Images of Reflections Student Artwork provided by Jean Irwin, Reflections Committee Member

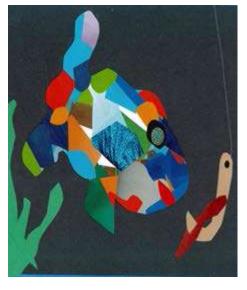

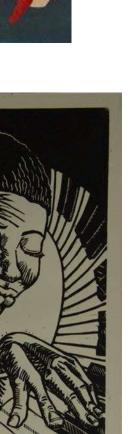

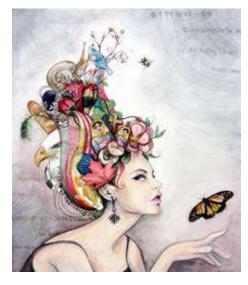

# If you guessed 2D – you are correct!

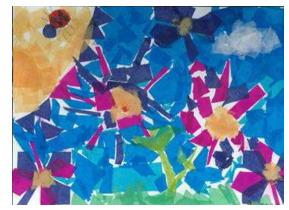

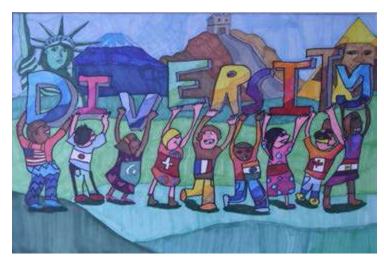

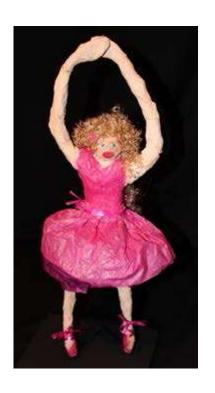

# 3D Artwork

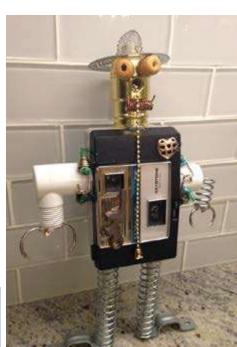

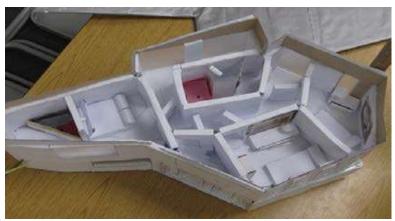

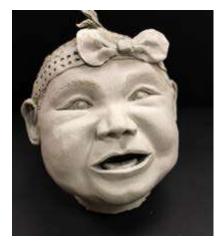

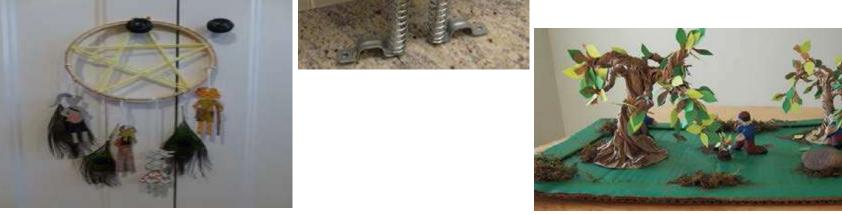

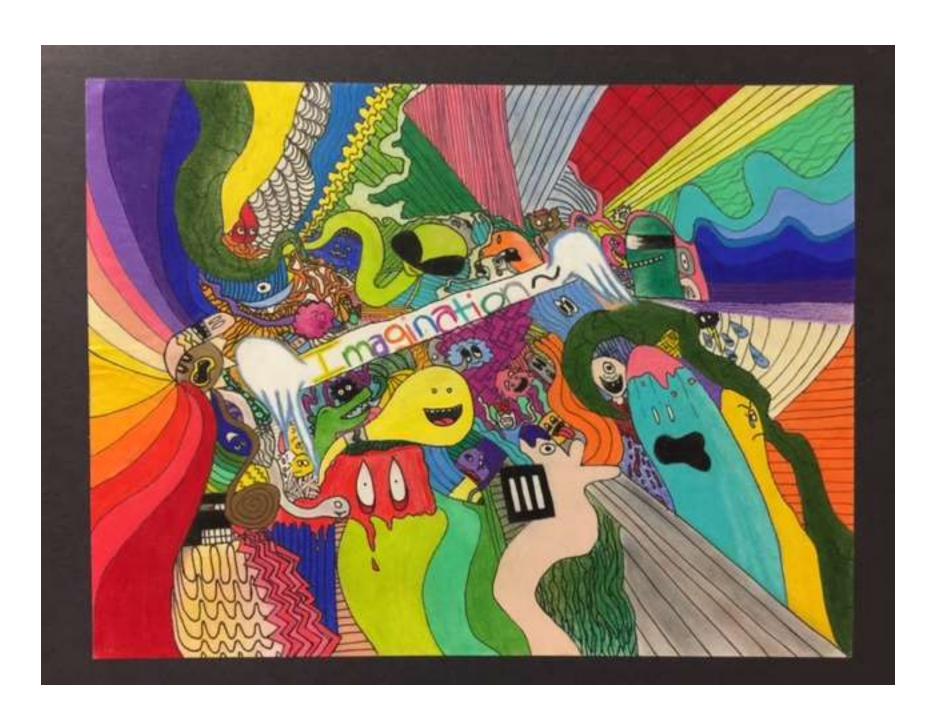

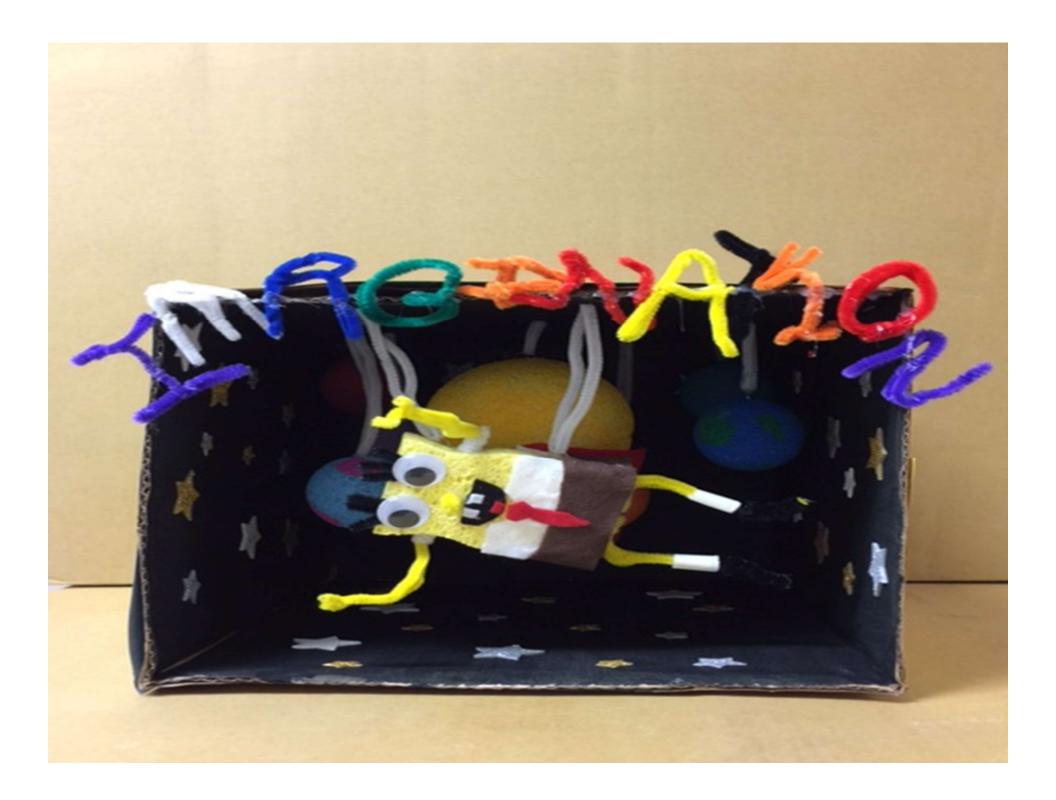

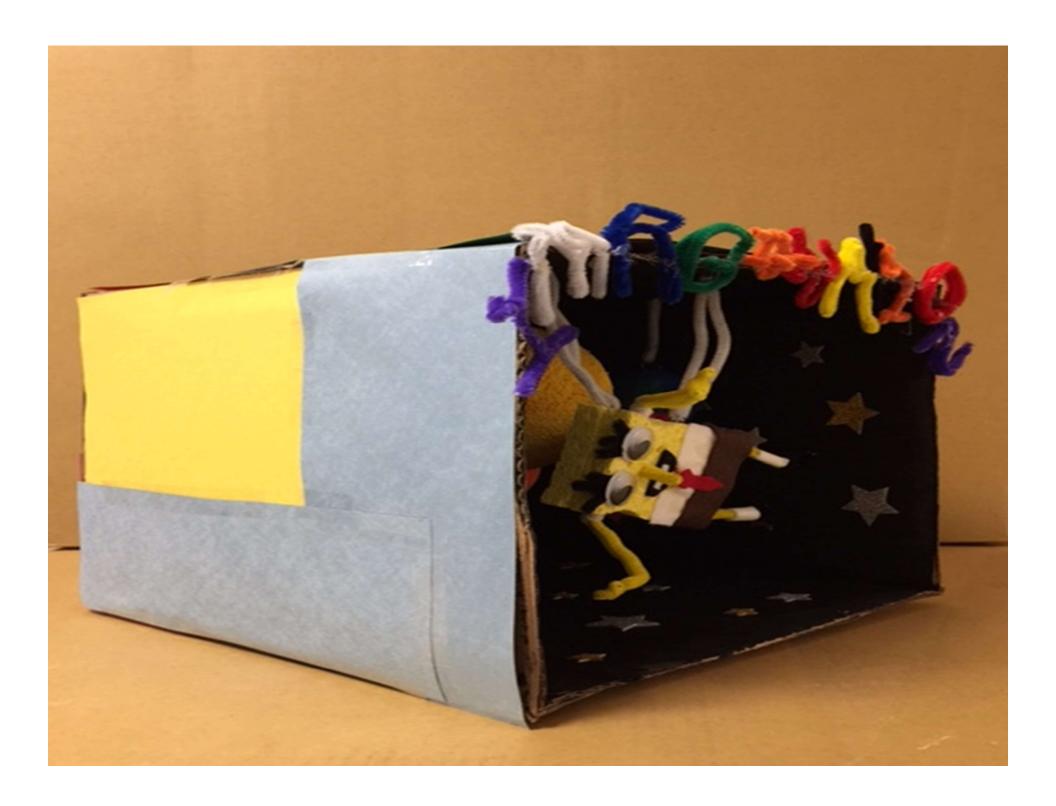

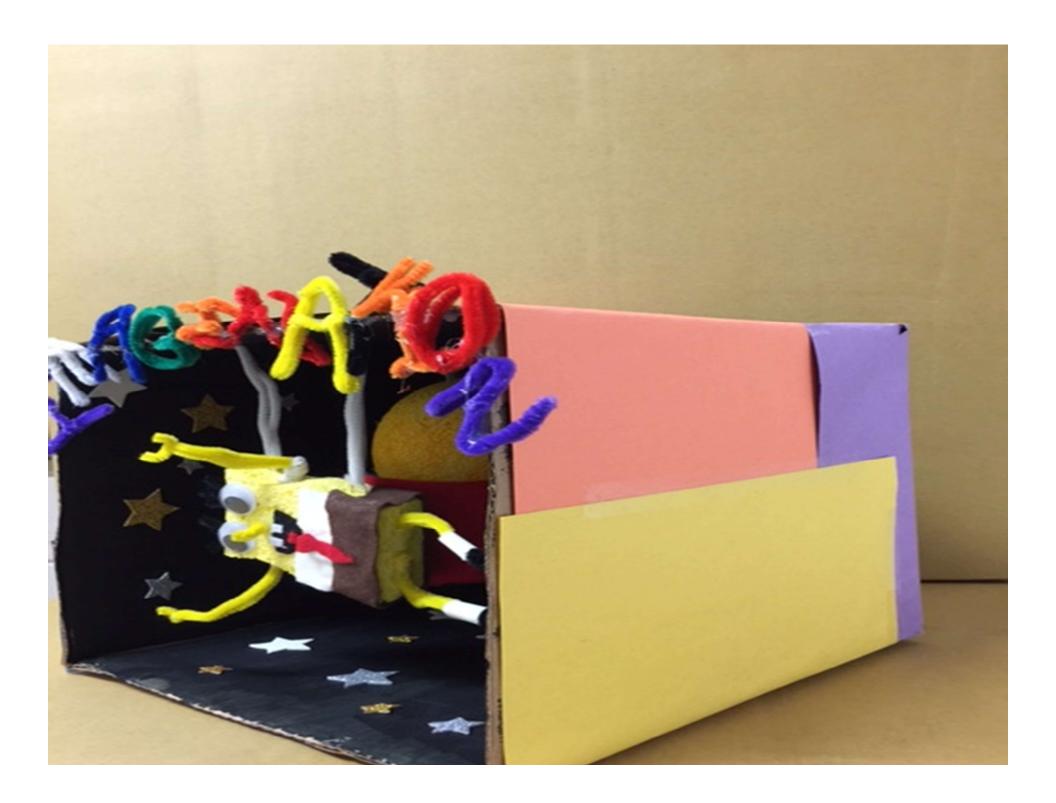

## Ready to Upload!

Follow the Student Entry Portal Instructions on the Guide to the Online Portals

- 1. Create an account
- 2. Submit the entries by December 17<sup>th</sup>
- 3. Confirm each student's submission status

### 1. Create an Account

- Go to PTA.org/reflections
- Click "Submit Student Entry"
- Click "sign up" and enter YOUR NAME, YOUR EMAIL & create a password (write it down ⊕)
- Click "register"
- Check your email for the confirmation email
- Click the unique link in the email to activate your account

# That Was Easy!

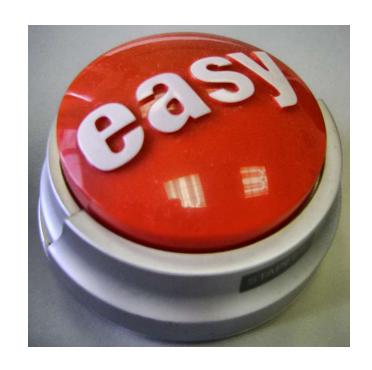

## 2. Submit Advancing Entries

- Go to your account's "home page"
- Click "create a submission"
- Click "Student Entry Form" and enter the information from the hard copy of the student's entry form
- Click "Upload Artwork" to upload the digital file of the artwork. You will get that "browse" option to go to doc file, click on it then upload
- Click "Submit your student entry"

# Looking Good!!!

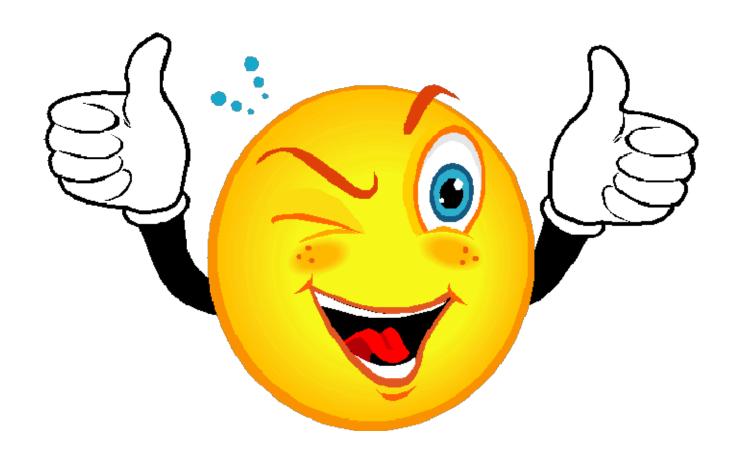

# 3. Confirm Student Submission Status

- Go to your account's "home page"
- You can view the list of the created submissions
- Confirmed submissions will show a status of "Submitted"

But what if .....

- I didn't use the right file format?
- I uploaded the wrong student file and submitted it?
- I need to edit the entry form?
- I'm not sure if this uploaded?
- How do I know you got?
- I <u>really</u> do not understand what I am doing!

- Take a deep breath
- Stay calm and drink a Pepsi
- Just notify Missouri PTA at reflections@mopta.org.

We are here to help you!

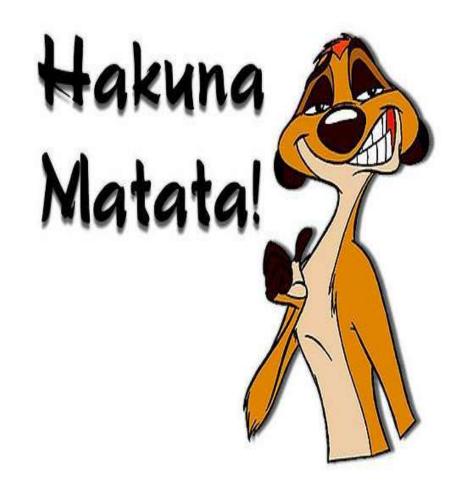

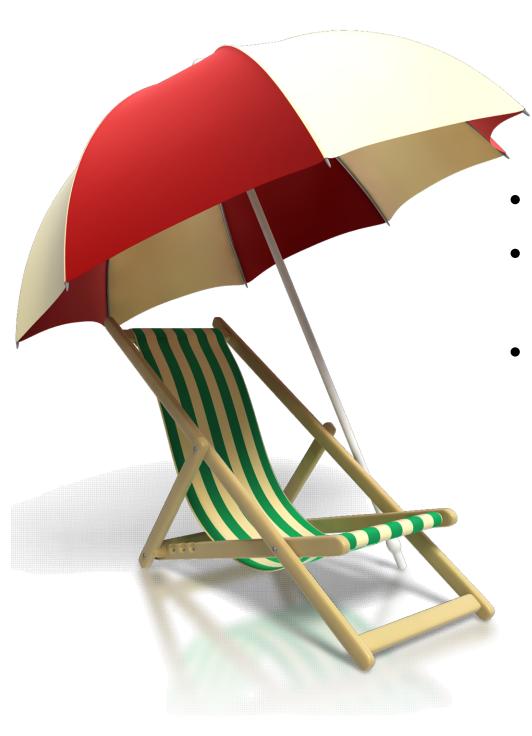

• You did it!

 Now relax and enjoy the holidays.

 Watch for results to be announced by email and on the Missouri PTA website Thank you for spending the weekend with us and for all you do to help our children succeed.

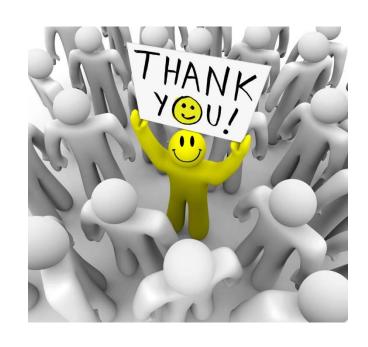